## **FUTIVA QUICK START GUIDE**

# **n**Command for iPhone (Version 20.0.4)

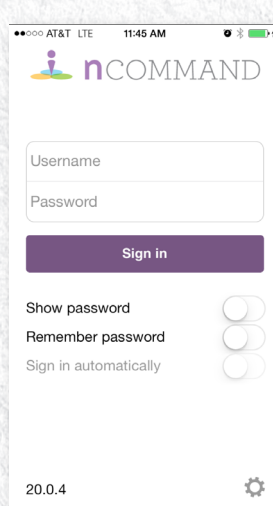

### **Download the App** • In the App Store, search for

**n**Command. Tap Install (it's free).

## **Sign In**

- Launch the **n**Command app.
- Type in your username and password. Note: If you do not have your username and password,
- contact your administrator. Set up login settings:
- Show Password
- Remember Password • Sign in Automatically
- Tap Sign In.

....<br>TATA OOO  $\triangle$  Back My Status Save Custom message PRESENCE Available Away Busy **Offline** 

## **Presence**

Presence allows your contacts to see whether you are available and willing to communicate.

- The green presence icon indicates the user is online and ready for communication.
- The yellow presence icon indicates the user is online, but has been idle or away
- from the computer for over 10 minutes. The red presence icon indicates the user is
- busy and does not want to be disturbed.
- The grey presence icon indicates the user is offline and the only available contact method is to call.
- The question mark indicates a subscription is pending and the contact has not yet approved sharing their presence.

## **Tabs**

The tabs give you quick access to make calls, view your directories and adjust your settings.

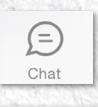

 $\frac{1}{2}$ Call

The Chat tab displays all your active and past chat conversations.

The Call tab displays the dial pad. From the dial pad, you are able to call any number. A long press on "1" on the numeric pad calls out to your voicemail.

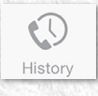

The History tab shows all your call history. You can filter between all calls and missed calls.

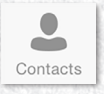

The Contacts tab displays your buddies. You can add, edit and delete buddies in the Contact view, as well as access your company directory.

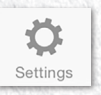

In the Settings tab, the user can adjust and set different options to control the client.

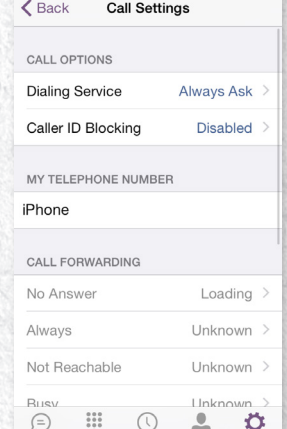

12:10 PM

Q Search buddies

 $\overline{\mathbb{D}}$ 

ecoop AT&T ITE 3 11:46 AM

Favorites Brian Gross

 $\mathbf{0}$ 

⊕

 $2^{\circ}$ 

Christine Nelson

Joseph Denton

Patrick Herron

David Trammell

 $\begin{array}{c} 0 & 0 & 0 \\ 0 & 0 & 0 \\ 0 & 0 & 0 \\ 0 & 0 & 0 \end{array}$ 

Shannon Oldani

2146135424.anpi01@a.

 $\odot$ 

Meredith McAuliff

David Byrd

### **Call Settings** • Tap the Settings tab.

 $\bullet * \blacksquare$ 

- Tap Call settings.
- Manage the following services:
	- Dialing Service: iPhone, VoIP or
	- Call Through
	- Caller ID Blocking • Telephone number
	-
	- Call Forwarding
	- Do Not Disturb
	- Simultaneous Ring
	- **• n**Command Anywhere

## **Add Contact**

- Tap Contacts Tab.
- Tap the + in upper right-hand corner.
- Tap Add Contact.
- Type in the contact's information and tap Done.
- An invitation to accept your request will be sent to the contact.
- When contact accepts, you'll get a notice – tap Allow.

#### or  $(i)$

 $\overline{\cdots}$  $=$ 

 $(i)$ 

 $(i)$ 

 $(i)$ 

 $\circ$ 

 $\circled{)}$ 

 $(i)$ 

 $\left($ i) >

 $(i)$ 

♦

- Tap Contacts Tab.
- Tap Directory at the top of the screen.
- Type in name of contact in the Search
- window. • Tap the information icon next to the
- contact's name.
- Tap Add to IM Buddies.
- Tap Yes to add contact.

**email:** support@futiva.biz **phone:** 1-844-2Futiva **website:** futiva.biz

## **FUTIVA QUICK START GUIDE**

# **n**Command for iPhone (Version 20.0.4)

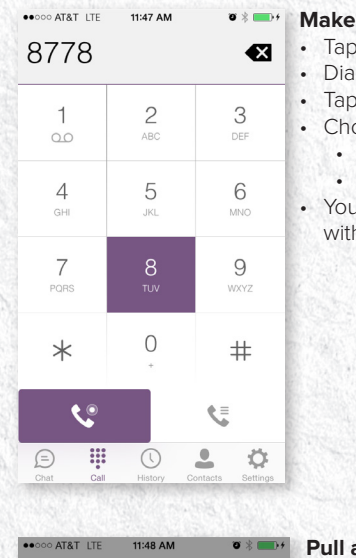

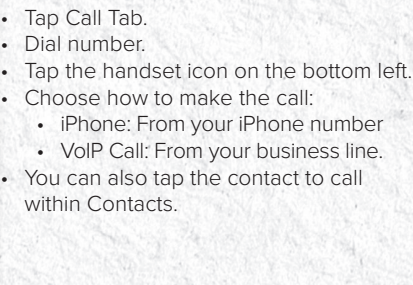

**a** Call

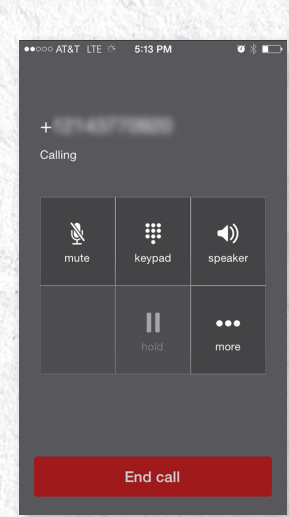

## **Conference or Transfer Call**

- After the first call is connected:
- Tap More.
- Tap Add Call.
- Tap the contact you wish to add to the call or transfer the call to.
- Tap Conference to add the contact to your call.
- Tap Talk+Transfer to transfer the call announced or Transfer to transfer automatically.

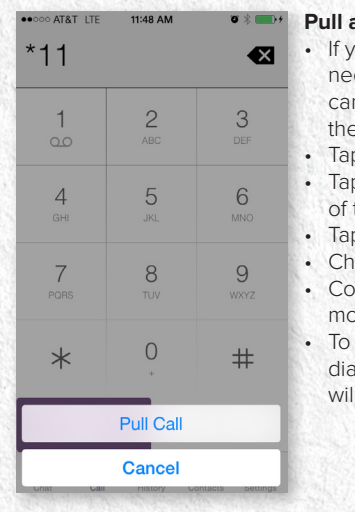

## **Pull** ou are on a call on your desktop and

- ed to leave but stay on the call, you n keep the call in progress and pull e call to your mobile device. p the Call Tab.
- p the handset icon on the bottom right the screen.
- p Pull call.
- oose VoIP Call.
- ntinue conversation on your obile device
- pull call back to your desktop phone, al \*11 on your desktop phone and call I be pulled back.

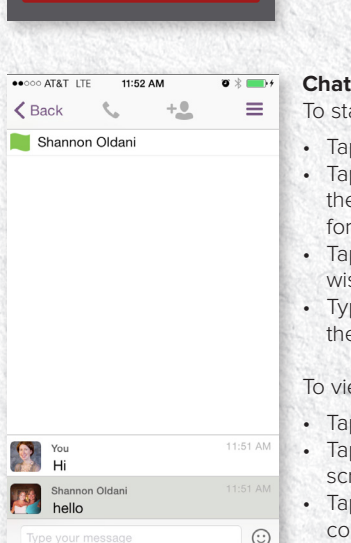

- art a new chat:
- p Contacts Tab.
- p the Contact icon at the top of e screen to list all contacts available r chat.
- p the contact that with which you ish to chat.
- pe you message at the bottom of e screen.

## ew or continue an existing chat:

- p Chat Tab.
- p the chat icon at the top of the reen to view existing conversations.
- p the conversation you wish to ntinue.
- Type your message at the bottom of the screen.

**Futiva** 

**email:** support@futiva.biz **phone:** 1-844-2Futiva **website:** futiva.biz